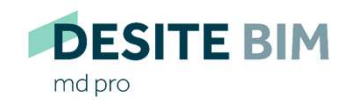

Manage your 3D building model interactively. Right from the beginning.

**DESITE BIM** 

custom

**DESITE BIM** 

share pro

**DESITE BIM** 

share

**DESITE BIM** 

touch

**DESITE BIM** 

md

# DESITE configuration with command line arguments

## Generals

**C** enerals<br>All desktop applications of the **DESITE** product family (md, md pro, custom, share, share pro) can be configured through<br>command line switches. This means, that by starting the software some specific parameters **command line switches. This means, that by starting (md, md pro, custom, share, share pro) can be configured through command line switches. This means, that by starting the software some specific parameters could be passe** Generals<br>All desktop applications of the **DESITE** product family (md, md pro, custom, s<br>command line switches. This means, that by starting the software some spec<br>executable file (.exe).<br>Example:<br>desitemd.exe "D:\Projects\

### Example:

### desitemd.exe "D:\Projects\SampleProject\mySampleProject.pfs"

desitemd.exe –srvPort 45456 –cltPort 45455 –lang "en"

The first example starts DESITE md and immediately loads the specified project. Passing files to applications in this way is supported by virtually all Windows programs. By the way, exactly the same thing happens when you double-click a PFS file assuming, of course, that DESITE md is installed on your computer.

The second example is more DESITE specific. It configures the TCP ports for DESITE's remote interface. It also sets English as the interface language.

This guide describes what the parameters are, what they do, how they are passed to the application, and what differences there are between DESITE applications to consider.

- 1. Passing parameters
- 
- 
- 2. Parameter reference
- 2.1 file
- 2.2 srvPort, cltPort
- 2.3 showWidget
- 2.4 webFormLocations
- 2.5 unlockWebForms
- 2.6 lang
- 2.7 scriptDebug
- 

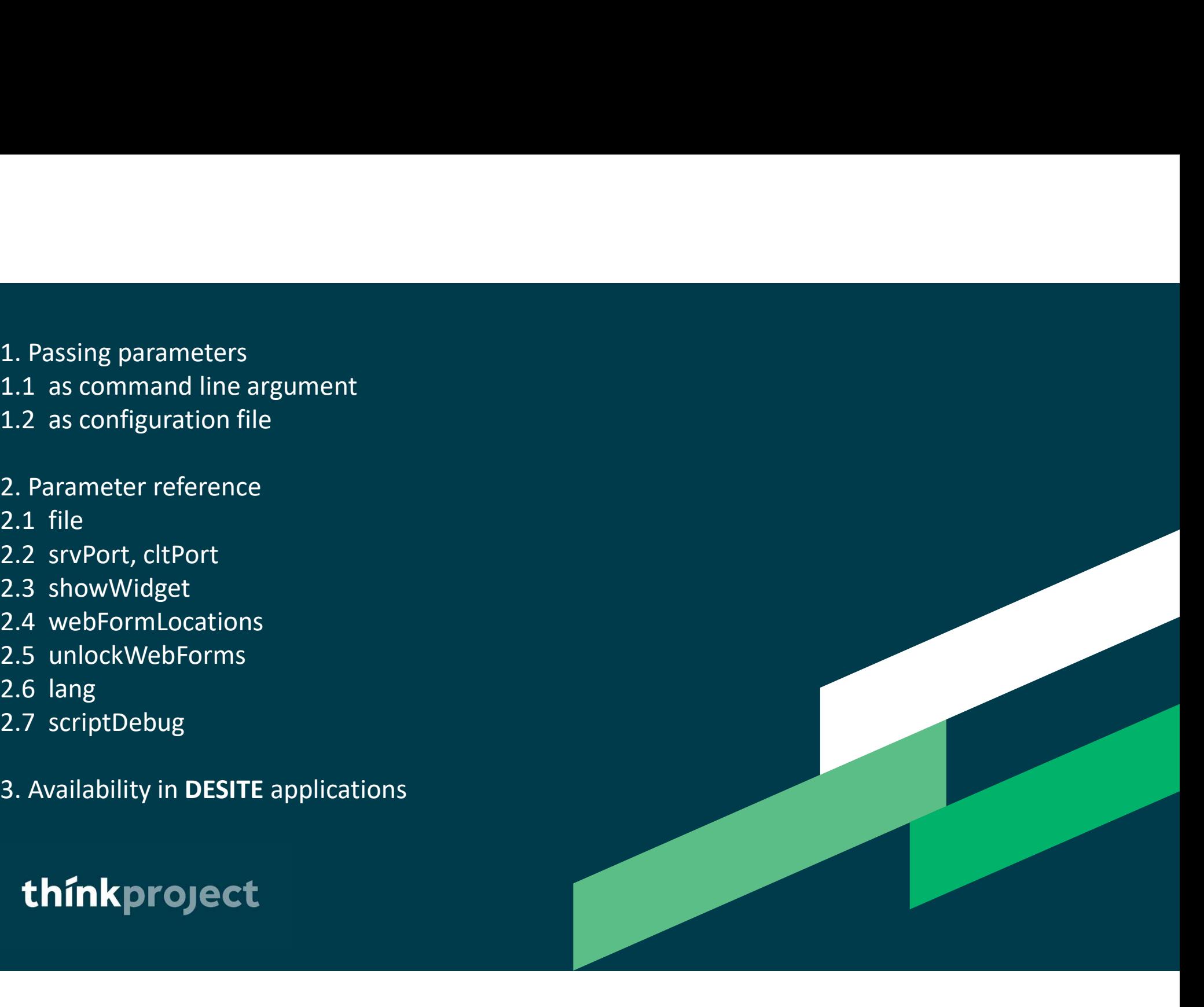

# 1. Passing parameters

1.1 Passing parameters as command line arguments **thinkprovent and the set of the parameters** are typed with hyphen (-) after the program name (.exe), in order to be passed via command line. The parameters are typed with hyphen (-) after the program name (.exe), in order to be passed via command line.

Examples:

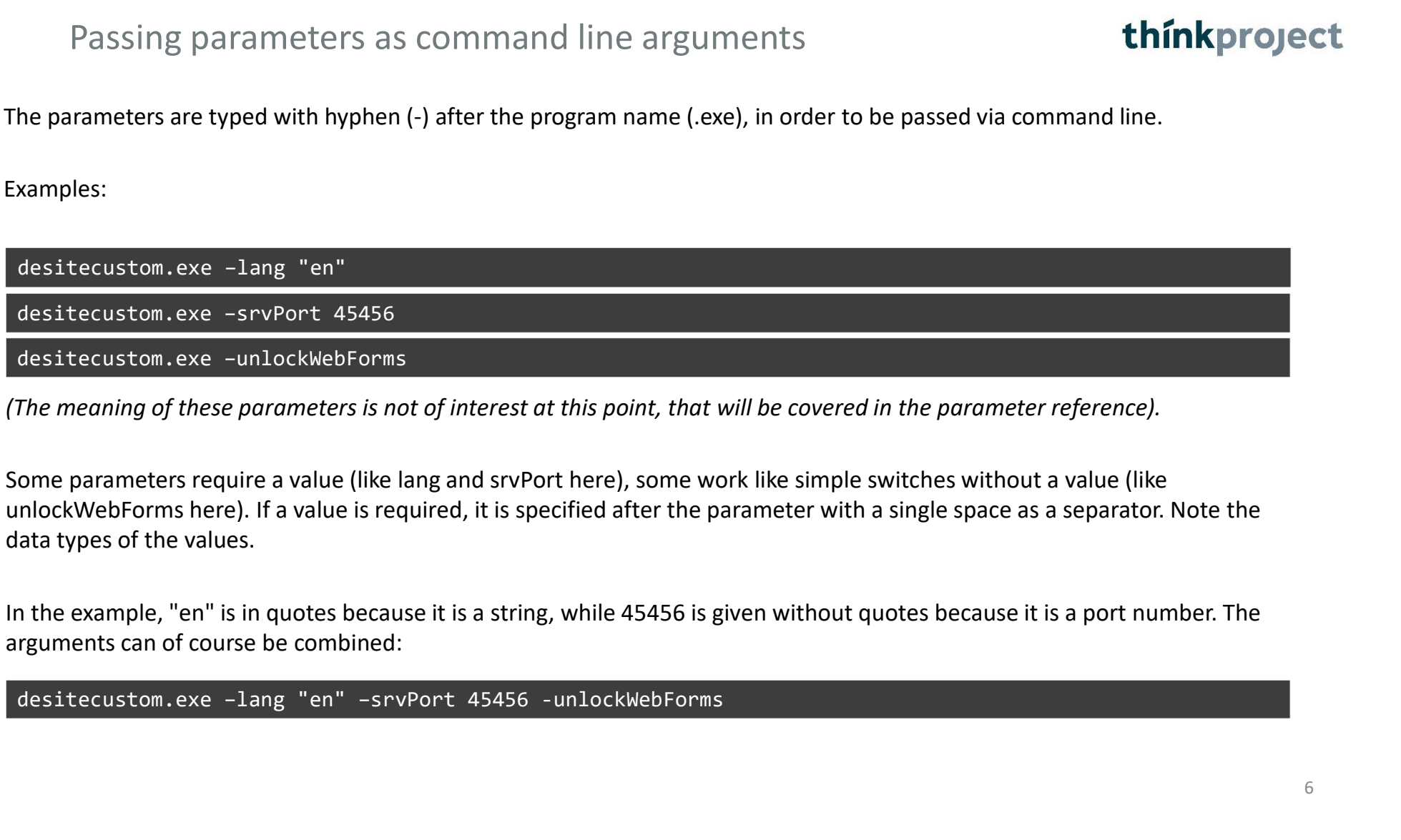

(The meaning of these parameters is not of interest at this point, that will be covered in the parameter reference).

data types of the values.

In the example, "en" is in quotes because it is a string, while 45456 is given without quotes because it is a port number. The arguments can of course be combined:

1.2 Passing parameters as configuration file<br>Alternatively, the parameters can be written to a config file (JSON format) and passed to the application using -configFile: Alternatively, the parameters can be written to a config file (JSON format) and passed to the application using -configFile:

desitecustom.exe –configFile "E:\somePath\desiteConfig.json"

The configuration file could look something like this:

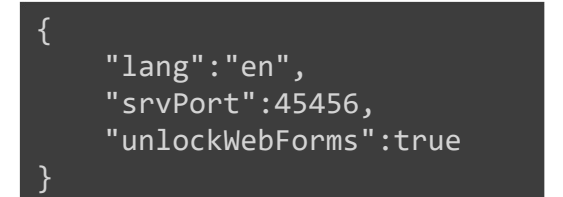

This would set the same options as we did on the previous page with command line arguments. The JSON keys are 1:1 like the command line arguments. However, there is one important difference with unlockWebForms: as a command line argument, no value is specified for this switch, in JSON the value is true. desitecuston.exe -configFile "E:\somePath\desiteConfig.json"<br>
The configuration file could look something like this:<br>
"anag":"en",<br>
"unlockWebForms":true<br>
}<br>
This would set the same options as we did on the previous page w

ambiguities or conflicts.

# 2. Parameter reference

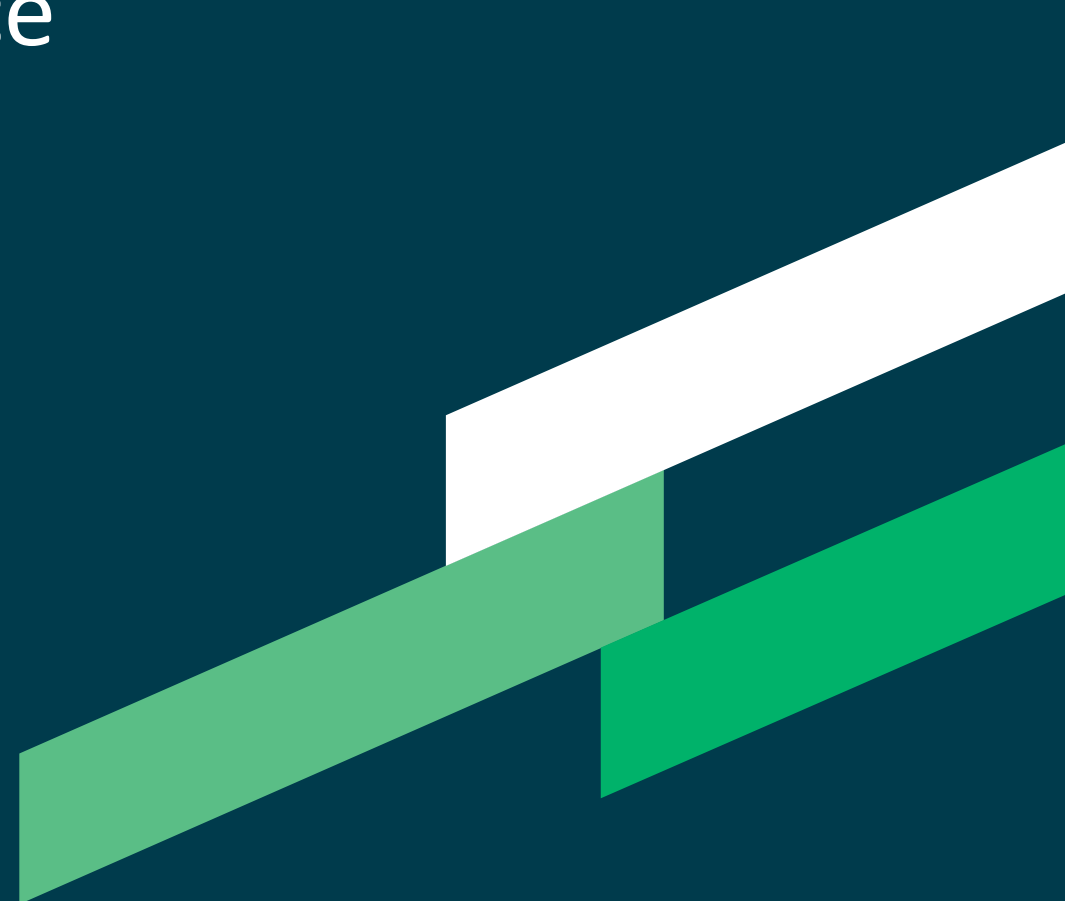

## **2.1** file

# thínkproject

Load a project or model with -file "filepath".

Supported DESITE applications: md, md pro, custom, share, share pro (with the respective supported model formats).

Example:

desitemd.exe –file "D:\Projects\SampleProject\mySampleProject.pfs"

Note: This does the same thing as passing the filename directly:

desitemd.exe "D:\Projects\SampleProject\mySampleProject.pfs"

### 2.2 SrvPort, cltPort

STVPOTT, CltPOTT<br>Set the TCP ports for the remote interface with -srvPort Number and/or -cltPort Number.<br>Supported **DESITE** applications: md, md pro, custom, share, share pro<br>Example: Supported DESITE applications: md, md pro, custom, share, share pro

Example:

STVPOrt, CltPort<br>et the TCP ports for the remote interface with -srvPort Number and/or -cltPort Number.<br>upported **DESITE** applications: md, md pro, custom, share, share pro<br>xample:<br>desiteshare.exe –srvPort 45456 –cltPort 4 DESITE applications can send and receive messages over local TCP sockets to communicate with other applications. By default, the server port (listener) is 45456 and the client port (sender) is 45455. Changing these values may be necessary if the default ports are not available in your network environment, or if multiple instances of DESITE applications are running simultaneously.

More details about the DESITE remote interface can be found in the corresponding documentation.

# thinkproject

2.3 showWidget

Show a specific widget or window on application start with -showWidget Supported DESITE applications: md, md pro, custom, share\*, share pro\* showWidget<br>how a specific widget or window on application start with -showWidget<br>upported DESITE applications: md, md pro, custom, share\*, share pro\*<br>xample:<br>desitecustom.exe –showWidget WebForms<br>Nse this switch with one o

Example:

Use this switch with one of the following parameters to open the respective widget:

- WebForms
- Issues (alternatively: Viewpoints)
- ObjectInfo (alternatively: DataSheet)
- ProjectStructure

Note: This does not necessarily ensure that the window appears visibly in the foreground. Depending on the last saved interface configuration, it could also be in an inactive tab. Example:<br>
desitecustom.exe –showWidget WebForms<br>
Use this switch with one of the following parameters to open the respective widget:<br>
• NebForms<br>
• Tssues (alternatively: Viewpoints)<br>
• ProjectInfo (alternatively: DataShee

\* restricted, e.g. no WebForms

### 2.4 webFormLocations

 $\{$   $\{$ 

}

# thinkproject

WebFormLocations<br>Define form sources with -webFormLocations "url1[;url2]".<br>Supported DESITE applications: md, md pro, custom.<br>Example: Supported DESITE applications: md, md pro, custom.

Example:

desitemd.exe –webFormLocations "https://www.thinkproject.com"

Since version 2.6 DESITE supports other sources as start page for the forms besides the traditional local DbInputForm.html. This can be especially useful if you need the same forms in many projects.

You can specify multiple URLs. When using the command line argument, set a semicolon as a separator. If a configuration file is used, use the JSON list notation (even with only one URL):

"webFormLocations":["https://www.thinkproject.com"]

## 2.5 unlockWebForms

unlockWebForms<br>Grant a general WebForms unlock with -unlockWebForms.<br>Supported DESITE applications: md, md pro, custom<br>Example: Supported DESITE applications: md, md pro, custom

Example:

### desitecustom.exe –unlockWebForms

UnlockWebForms<br>
Use this switch <sup>D</sup>ockman unlockWebForms.<br>
Use this switch if you want to prevent the need to explicitly enable the use of WebForms and other browsers embedded in<br>
Use this switch if you want to prevent the

unlockWebForms<br>
Grant a general WebForms unlock with -unlockWebForms.<br>
Supported DESITE applications: md, md pro, custom<br>
Example:<br>
desitecustom.exe -unlockWebForms<br>
Use this switch if you want to prevent the need to expli Note: For security reasons, we do not recommend routine use of this switch. It should only be used in WebForms development when the query would otherwise only interfere, or when you are really sure to open projects only from trusted sources.

# thínkproject

Set your language with -lang "langCode". Supported DESITE applications: md, md pro, custom, share, share pro

Example:

desiteshare.exe –lang "en"

The language setting set in this way overrides the corresponding setting in the application configuration, but does not overwrite it (override, not overwrite).

For example, if English is set as the language in the program options, and you start with the -lang parameter "de", the interface for this session will be localized in German. If you then however, start the application again without the parameter, the English setting is applied again. Supported DESITE applications: md, md pro, custom, share, share pro<br>Supported DESITE applications: md, md pro, custom, share, share pro<br>Example:<br>desiteshare.exe -lang "en"<br>The language setting set in this way overrides the

## 2.7 ScriptDebug

ScriptDebug<br>
Enable JavaScript/WebForms debugging with -scriptDebug [port].<br>
Supported DESITE applications: md, md pro.<br>
Example: Supported DESITE applications: md, md pro.

Example:

desitemd.exe –scriptDebug

When script debugging is active, JavaScript errors in macros will trigger a debug window that allows you to inspect local variables, set breakpoints, etc.

Furthermore, you can remote-debug WebForms. To do that, open up a separate Chromium-based browser (like Google Chrome or Microsoft Edge) and navigate to the following address: ScriptDebug<br>
Enable JavaScript/WebForms debugging with -scriptDebug [port].<br>
Supported DESITE applications: md, md pro.<br>
Example:<br>
desitemd.exe -scriptDebug<br>
When script debugging is active, JavaScript errors in macros wil Enable JawaScript/WebForms debugging with -scriptDebug [port].<br>Example:<br>Example:<br>desistemd.exe -scriptDebug<br>When script debugging is active, JawaScript errors in macros will trigger a debug window that allows you to inspec Example:<br>
when script debugging is active, JavaScript errors in macros will trigger a debug window that allows you to inspect local<br>
variables, set breakpoints, etc.<br>
Furthermore, you can remote-debug WebForms. To do that, Example:<br>When script debugging is active, JavaScript errors in macros will trigger a debug window that allows you to inspect local<br>variables, set breakpoints, etc.<br>Furthermore, you can remote-debug WebForms. To do that, op

developer tools.

The default port for remote debugging is 1000. If you want another port for some reason, you can pass it as a parameter,

or testing your code, not in production.

# 3. Availability in DESITE applications

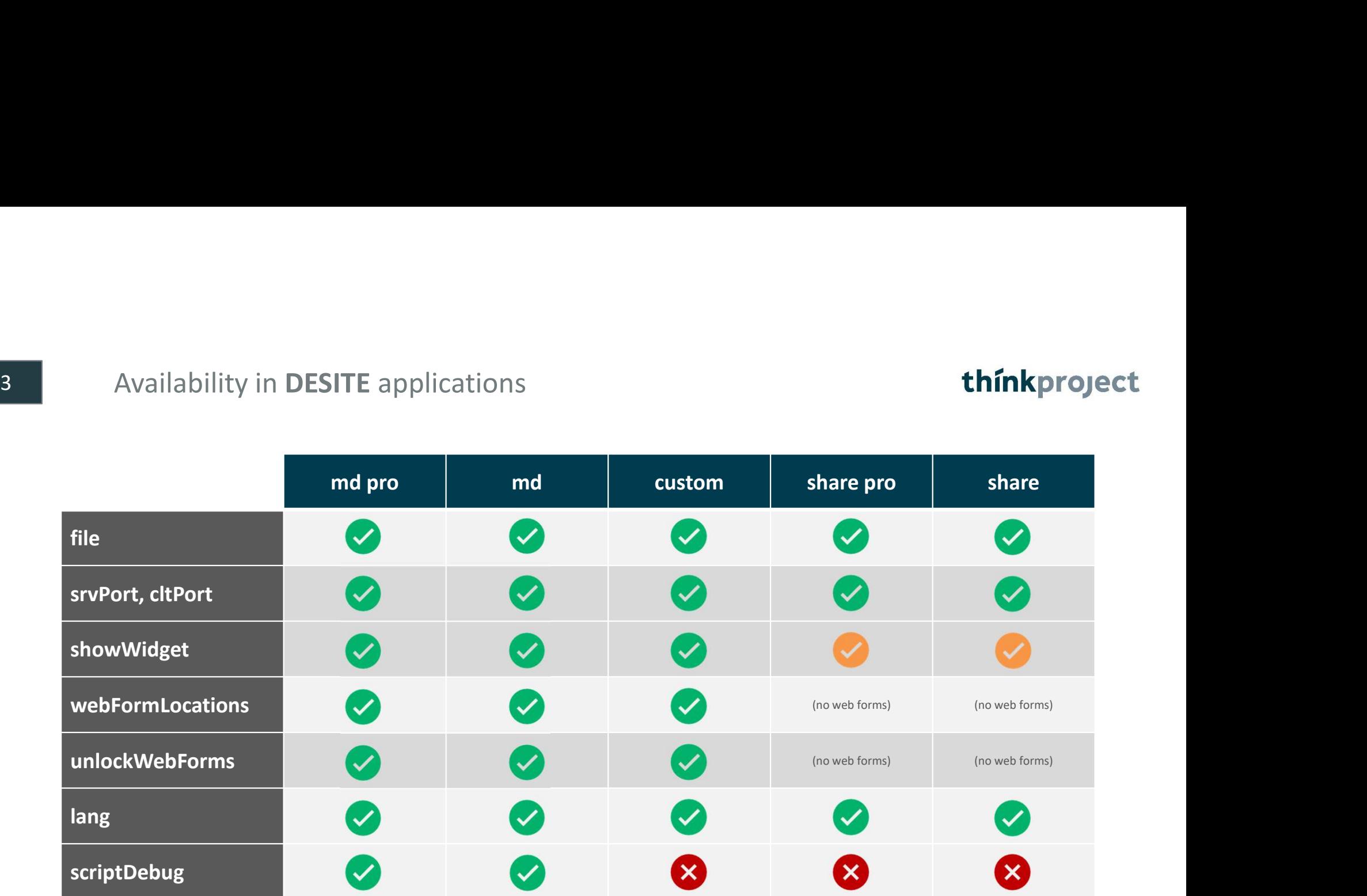